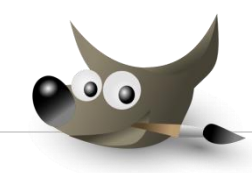

## GIMP FOR WINDOWS Animaation tekeminen

**Asenna** Gimp Animation Package –ohjelma koneelle, mikäli sitä ei vielä ole. Hyvä linkki asennukseen: [http://www.gimp-suomi.org/ladattavaa.php.](http://www.gimp-suomi.org/ladattavaa.php)

**Huomioi**, oikea asennustiedosto: *(the GIMP Animation Package) GIMPin 2.6 versioille, Windows asennus.*

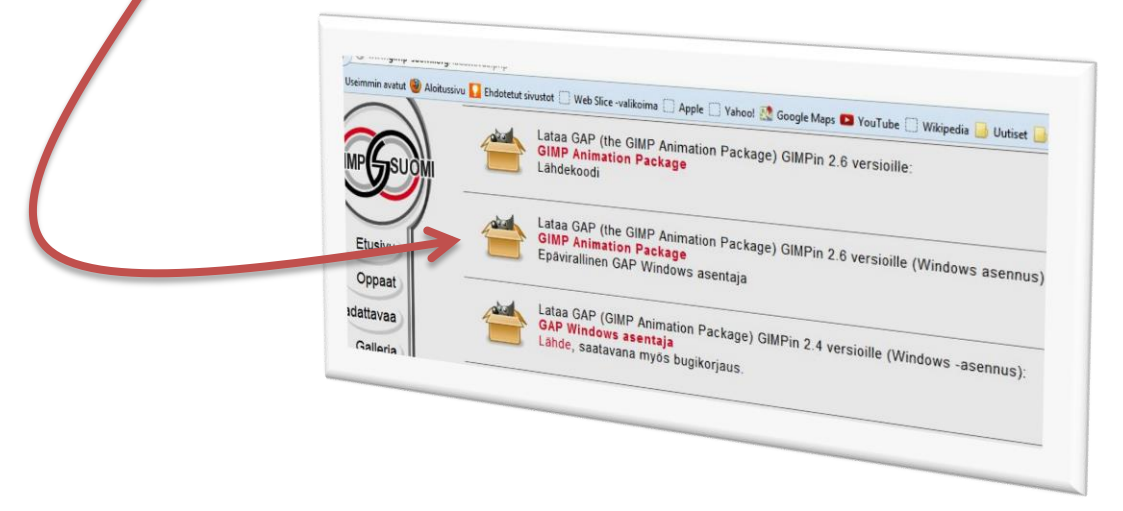

*Asenna ohjelma, asennus-kansioksi määritin Gimp 2, johon itse ohjelma on asennettu.*

Harjoitukseen voi käyttää omia kuvia tai ohjeen harjoituskuvaa, joka löytyy sivulta: [http://wilkku.weebly.com/gimp.html.](http://wilkku.weebly.com/gimp.html) *Harjoituskuvaa on pienennetty, jotta se ei olisi verkkosivustolle liian suuri tiedosto. Kopioi tai tallenna tiedosto koneelle. Ohje olettaa tiedoston olevan kopioidun.* 

1. **Tiedosto | Luo | Leikepöydältä →** Kopioitu kuva avautuu.

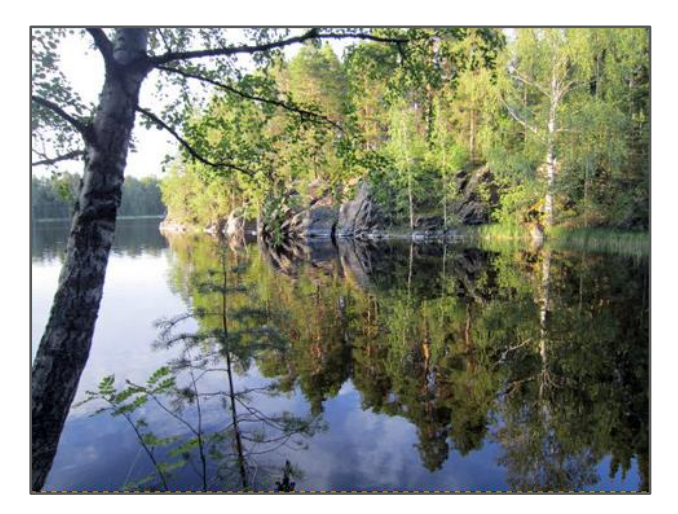

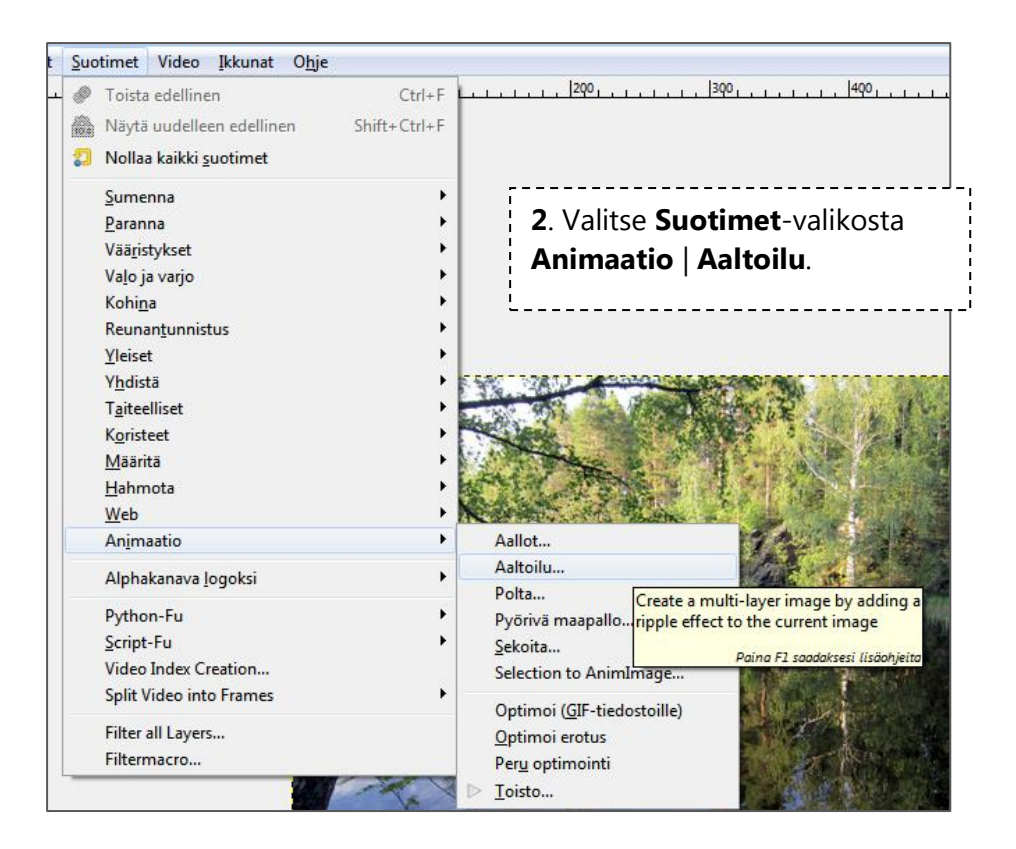

3. **Säädä** animaation **asetuksia** avautuvassa ikkunassa. Hyväksy OK.

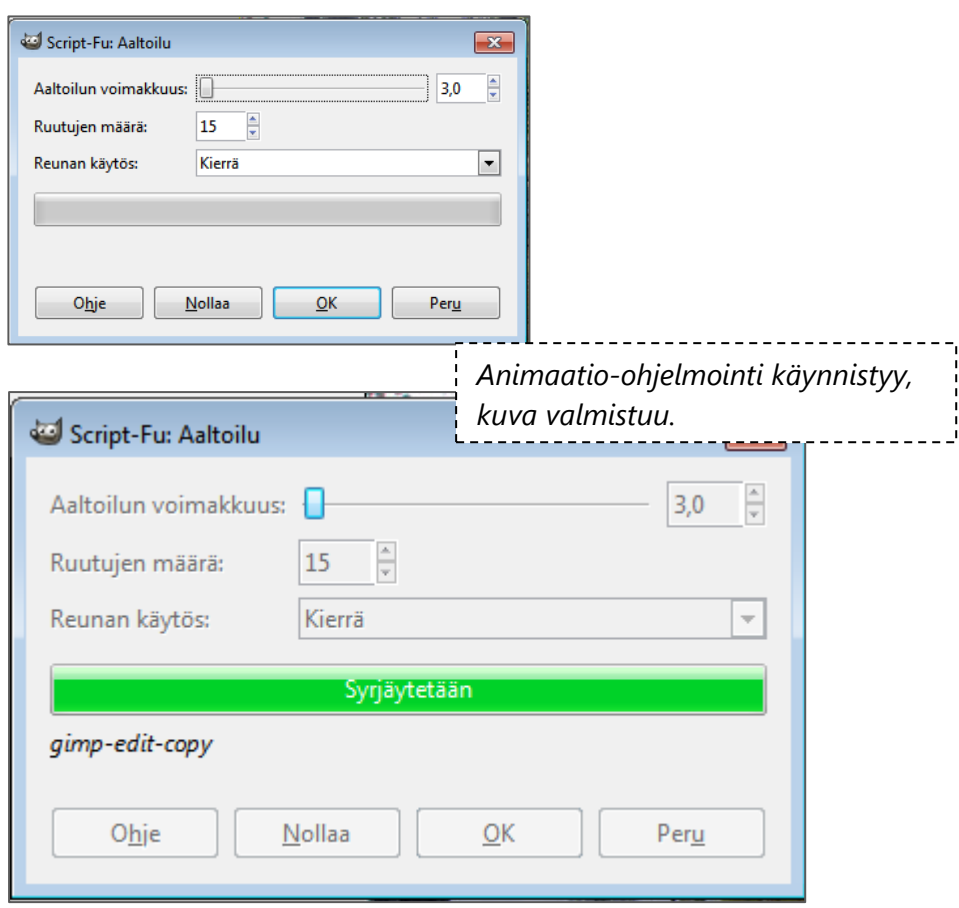

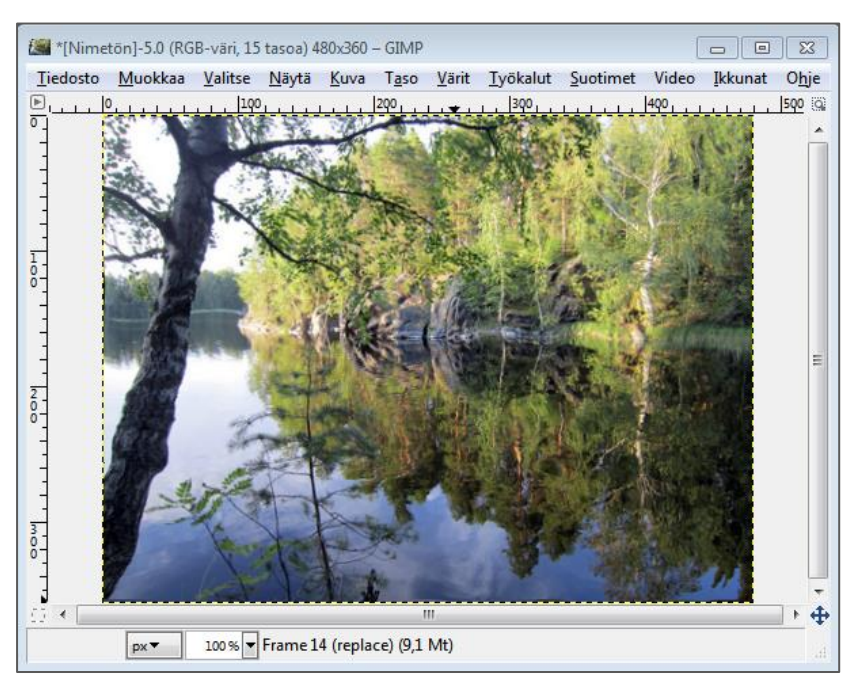

4. Valmis, animoitu kuva (nimetön) **ilmestyy** työpöydälle.

5. **Tallenna** tiedosto elokuvaksi **Tiedosto** | **Export As**-komennolla.

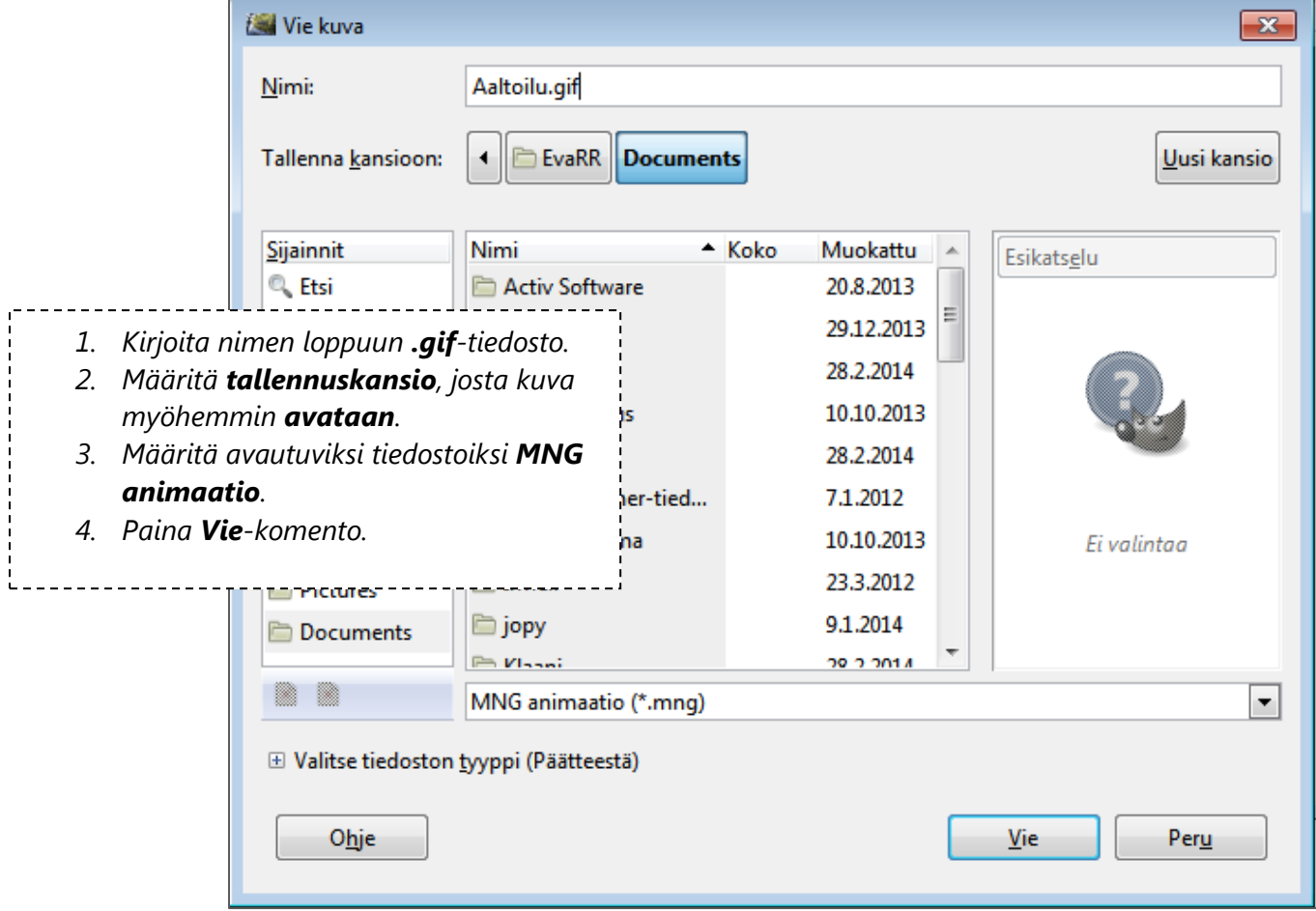

6. **Viimeistele** tallennuskomento määrittämällä GIF-asennusasetukseksi **animaation** (As animation).

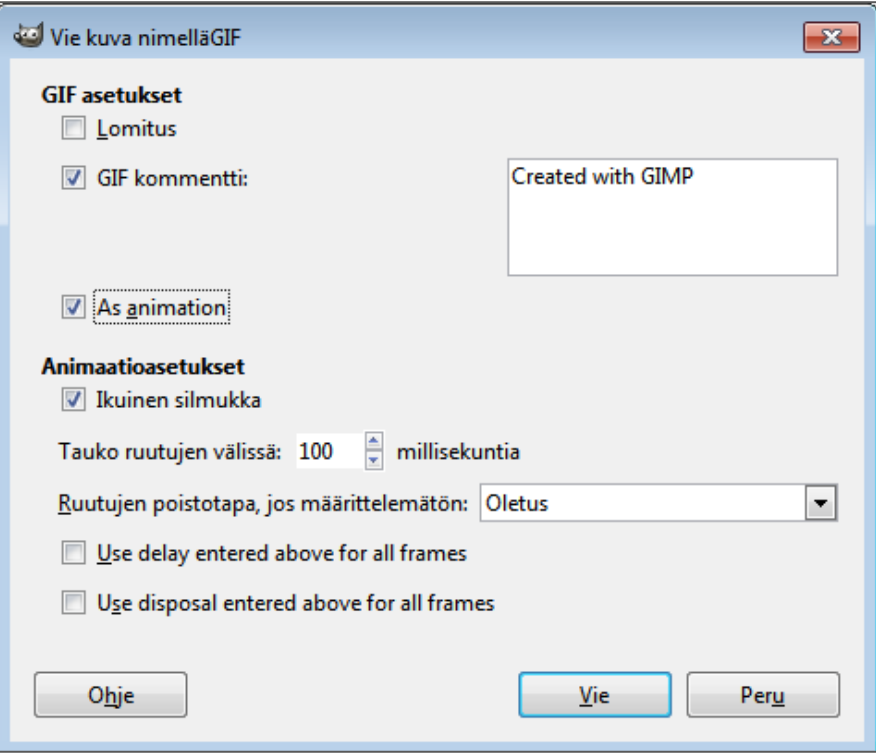

7. **Avaa Internet**-selain. Avaa **Tiedosto**-valikon Avaa Tiedosto-komennolla äsken tallentamasi tiedosto. Kuvan animaatio alkaa toimia.

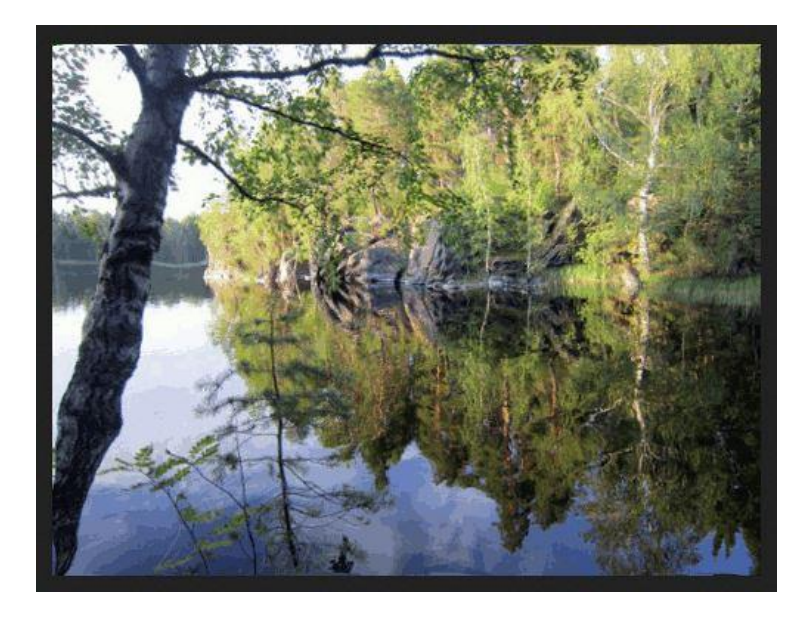

*8. Kokeile samalla periaatteella Animaatio-suodinten muita vaihtoehtoja.*